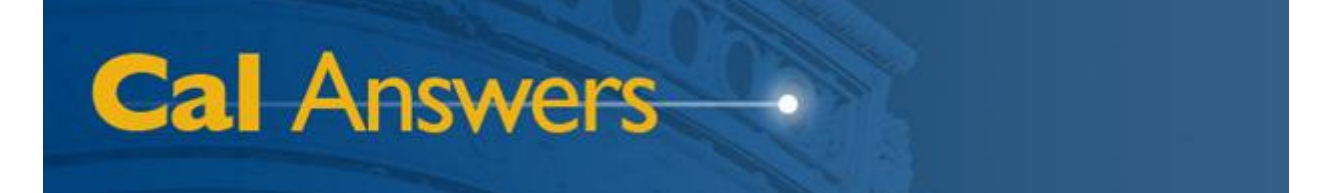

# *Cal Answers Dashboard Reports*

# *Student All Access - Census*

**Office of Planning & Analysis Associate Vice Chancellor – Chief Financial Officer University of California, Berkeley**

**May 2012**

# **Table of Contents**

<span id="page-1-0"></span>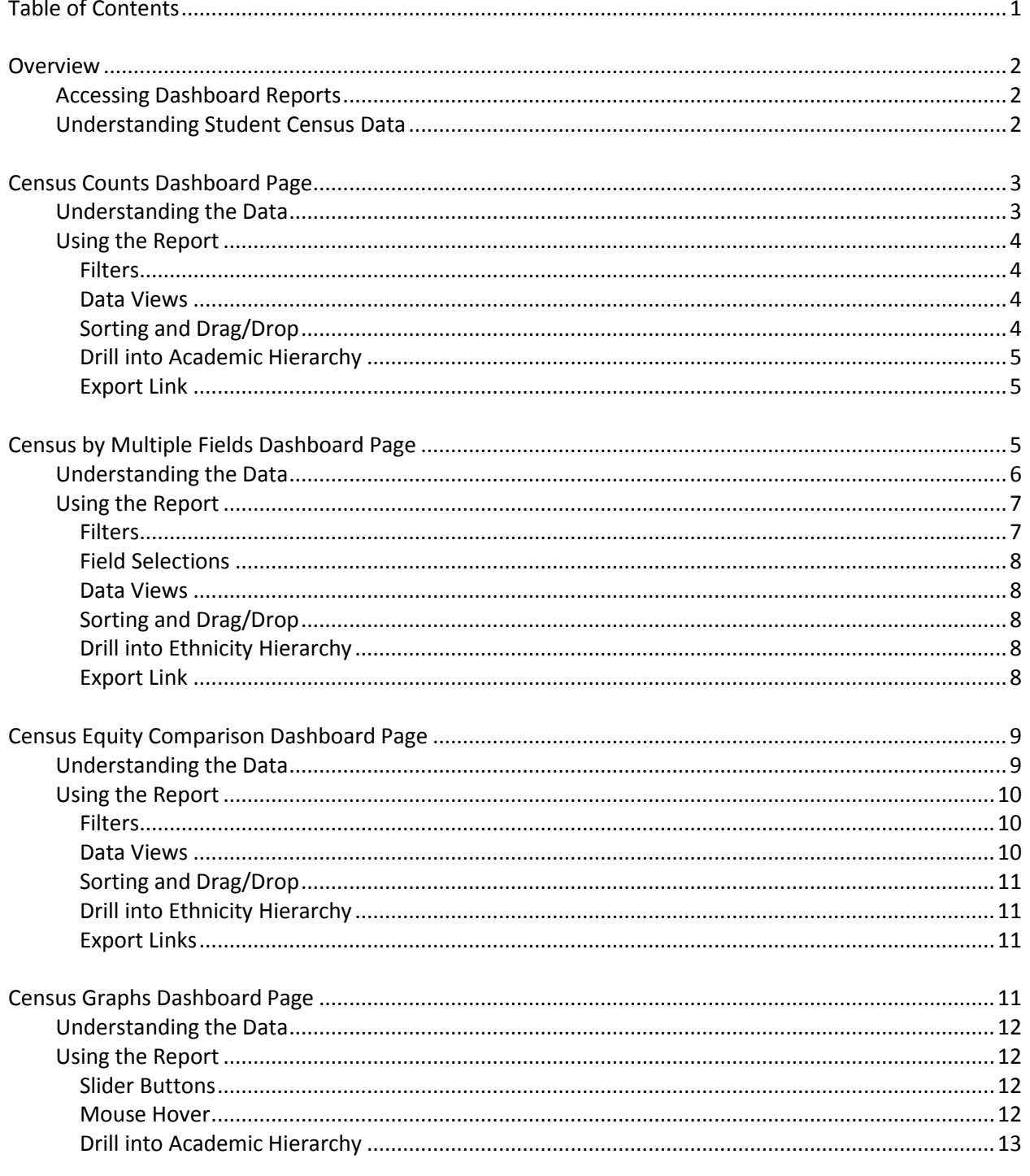

To report any problems with the Cal Answers Portal, Reports, or Dashboards:

- Send an e-mail to calanswers-help@berkeley.edu, or
- Call the Help Desk at 642-8500, Monday Friday, 8:00am 5:00pm

# **Overview**

### <span id="page-2-1"></span><span id="page-2-0"></span>**Accessing Dashboard Reports**

The Cal Answers reporting environment, using Oracle Business Intelligence Enterprise Edition (OBIEE) software, provides two different interfaces to the UC Berkeley Enterprise Data Warehouse (EDW). One of these interfaces, called "Analysis," is an ad hoc query tool. The other interface, which is discussed in this document, is called "Dashboards," and provides interactive reports to campus users.

This document specifically covers the **Student All Access – Census** dashboard pages dealing with registered student census counts, a set of standard reports that are available to all Cal Answers users. You can access these reports from the "Dashboards" dropdown list that appears at the top right of any OBIEE screen, as shown in the screenshot to the right. Simply drop down the list, and expand the node named "Student All Access" to see the dashboards available within that grouping. Finally, in this case, you'll choose the blue "Student All Access - Census" link.

When you click the "Student All Access - Census" link, you will then see all of the available reports, each on a separate tab, that currently exist within this dashboard. For example:

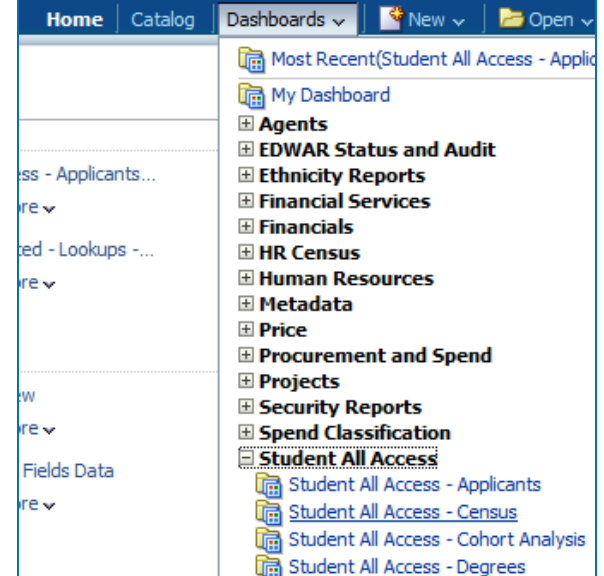

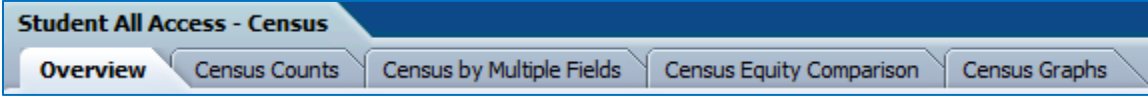

You then simply click on a tab in order to see a given dashboard page and the report that it contains. The first tab, "Overview," contains brief descriptions of each report.

## <span id="page-2-2"></span>**Understanding Student Census Data**

The student census is the official count of registered students at all UC campuses, taken on the equivalent day of each semester or quarter at each campus. At UC Berkeley, the census occurs at the end of the  $15<sup>th</sup>$  day of classes in a given term. The campus then reports this census data to the UC Office of the President, and through them, to the State of California. In order to be counted in the census, a student must:

- Be degree-seeking;
- Be enrolled in at least one class; and
- Have paid at least a portion of billed fees, or be reported as "in process" by the Financial Aid Office or the Graduate Division.

The remainder of this document covers each of the student census count dashboard reports in more detail.

# **Census Counts Dashboard Page**

<span id="page-3-0"></span>The "Census Counts" dashboard tab defaults to showing a simple table of the campus total census counts, by student level, for the most recent 10 semesters:

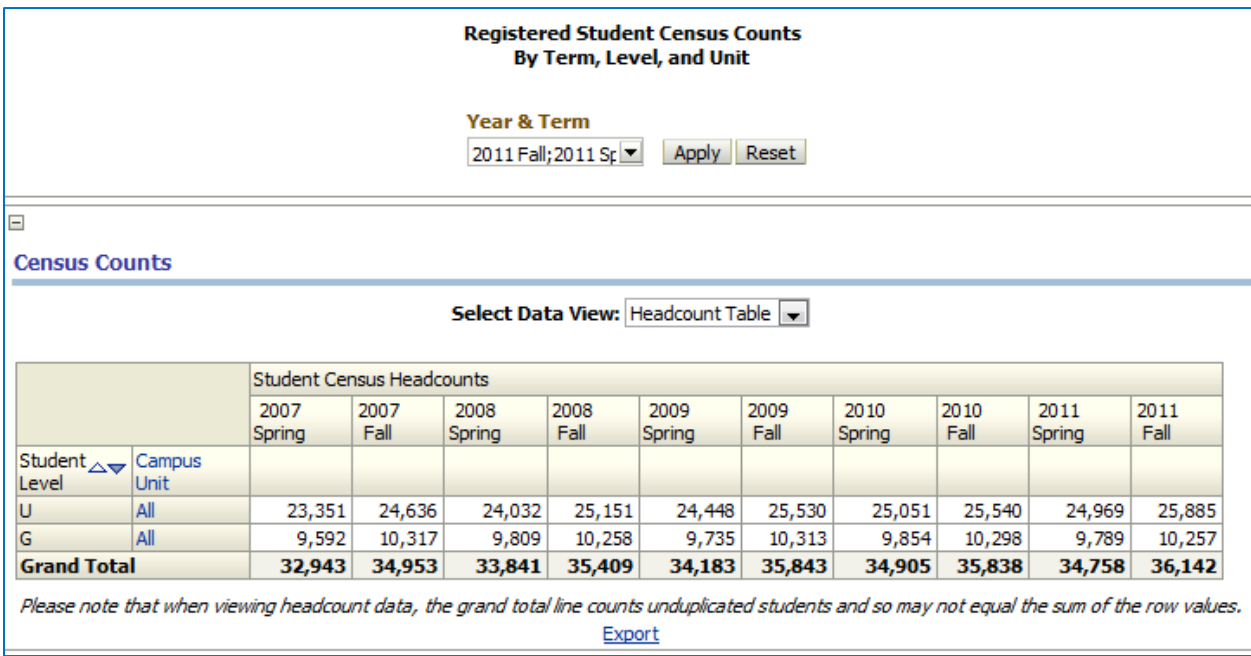

## <span id="page-3-1"></span>**Understanding the Data**

This report can display census values for undergraduates and graduate students as either headcounts (the default) or prorated counts. These two types of counts allow you to see double and triple majors in different ways. They are equivalent at the campus total level, but may be different at any level below that in the academic hierarchy.

For example, the major programs in Physics and History are both in the College of Letters & Science, but they are in different departments, and each of those departments is in a different division.

Using headcounts, then, a student who was double majoring in Physics and History would count as 1 in each of those major programs, as 1 in each department, and as 1 in both the Social Sciences Division and the Math & Physical Sciences Division. Headcounts do not duplicate students within shared organizational levels, however, so this student would only count as 1 in the College of Letters & Science.

With prorated counts, on the other hand, this student would count as 0.5 in each major program, department, and division. These prorated values would then roll up to 1 at the college level. Note that prorated census counts are *not* the same thing as full-time equivalent (FTE) counts, which are based on student course loads.

When viewing headcount data in this table, note that the grand total line may not equal the sum of the row values, because it counts unduplicated students at the next higher organizational level.

#### <span id="page-4-0"></span>**Using the Report**

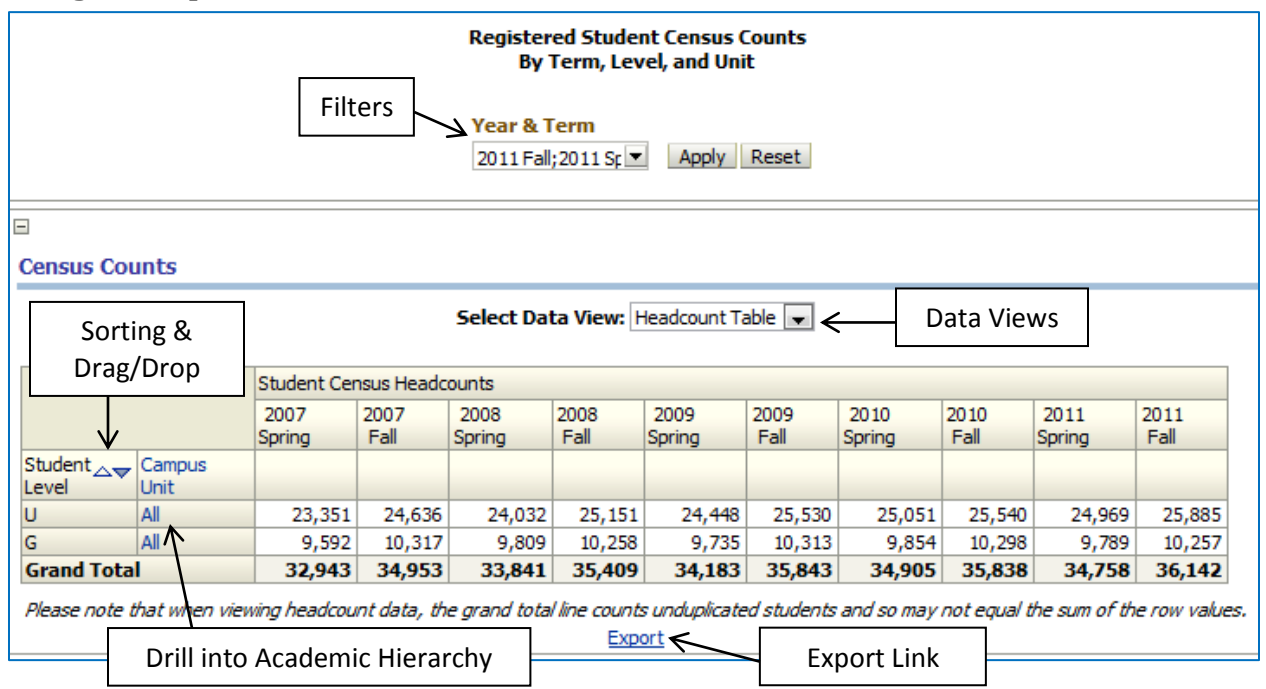

By default, this report will show student census headcounts by student level for the entire campus, for the most recent 10 fall and spring semesters. Cal Answers dashboard reports have several interactive features, however, that let you customize the data that you see.

#### <span id="page-4-1"></span>*Filters*

At the top of each dashboard page, just below the title, you'll see one or more filters that you can apply to the data. In this case, you can choose multiple years and terms, going back to Fall 1983. In order to select a different set of years and terms than the default, simply click on the down-arrow button, and then choose the values you want from the list. (If you need more flexibility, choose the "Search…" option that appears at the bottom of the list.) Once you've made your selections, click "Apply" to set your new filter values.

#### <span id="page-4-2"></span>*Data Views*

The "Select Data View" dropdown lets you choose how you want to see the data. In this case, you have four options:

- Headcount Table This shows a table of values compiled as headcounts (as described above, double and triple majors count as 1 in each of the campus units involved).
- Headcount Chart This shows the headcount values as a line chart, rather than in a table.
- Prorated Table This shows a table of values compiled as prorated counts (as described above, double and triple majors count as 0.5 or 0.333 in each of the campus units involved).
- Prorated Chart This shows the prorated values as a line chart, rather than in a table.

#### <span id="page-4-3"></span>*Sorting and Drag/Drop*

The small up and down arrowheads that appear in some cells allow you to sort table rows or columns by the values in those cells. When you move your mouse just above a column, you'll see a drag/drop bar **EXECUTE THAT IS VIOU CAN THE USE TO CHANGE THE ORDER OF COLUMNS.** For instance, you could move the "Campus Unit" column to the left of the "Student Level" column.

#### <span id="page-5-0"></span>*Drill into Academic Hierarchy*

The header and values in the "Campus Unit" table column are links that allow you to drill down into the campus academic hierarchy. Clicking the header value ("Campus Unit") will display data by college or school for all rows in the table. Clicking a specific row value ("All") will display college/school data only for that row. You can then continue drilling through divisions, departments, and down to individual major programs. As you drill into this hierarchy, you'll see "Return" and "Back" links appear just below the data table. Clicking "Back" moves you one step back up the drilldown hierarchy. Clicking "Return" takes you all the way back to the top.

#### <span id="page-5-1"></span>*Export Link*

Finally, just below the table is an "Export" link that lets you download data in a variety of formats.

# **Census by Multiple Fields Dashboard Page**

<span id="page-5-2"></span>The "Census by Multiple Fields" dashboard tab defaults to showing a table of the campus total undergraduate census counts, by gender, four-value ethnicity, and nine-value ethnicity, for the most recent six semesters:

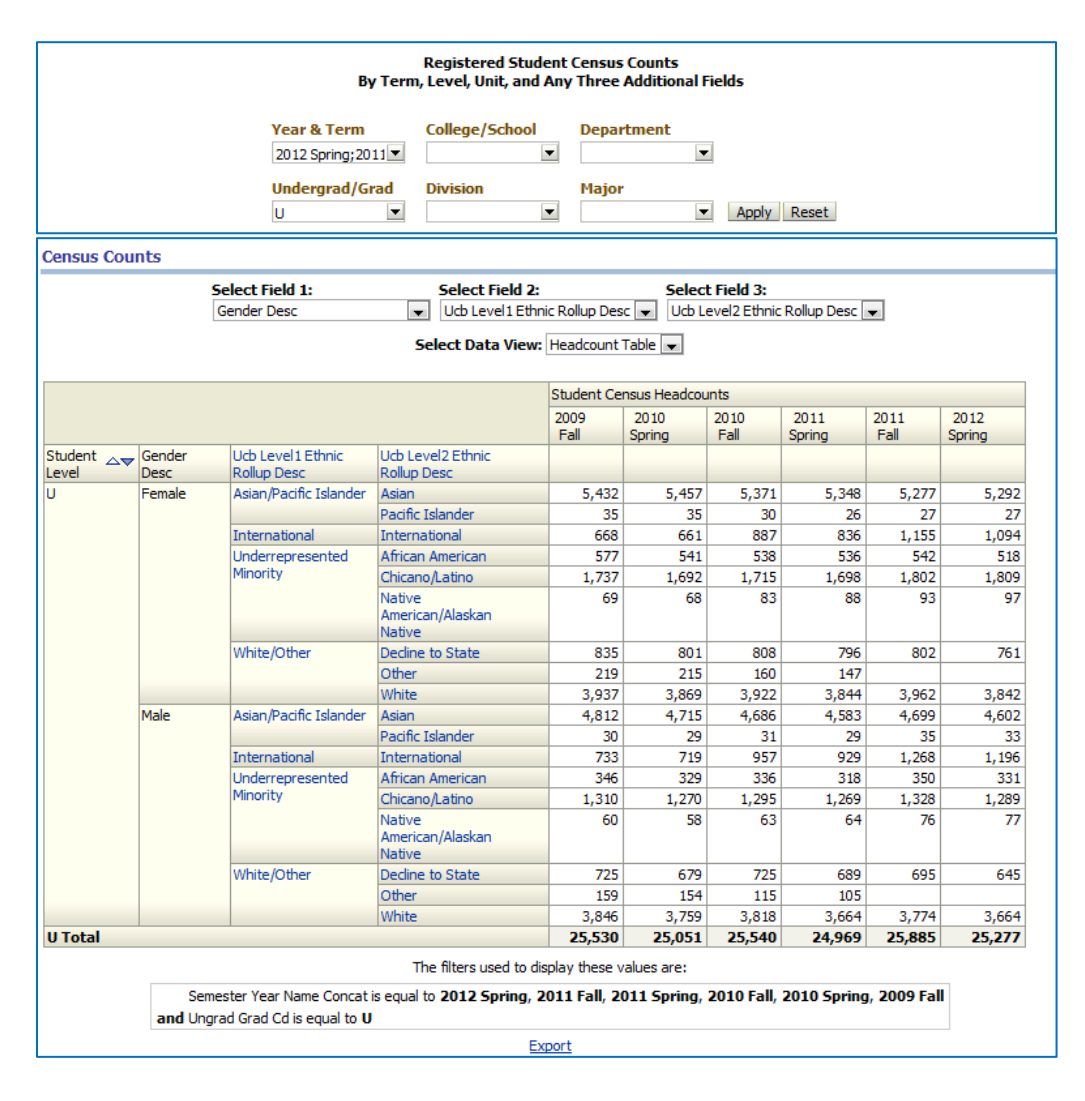

## <span id="page-6-0"></span>**Understanding the Data**

As noted above in the "[Understanding the Data](#page-3-1)" section of this document, this report can display census values for undergraduates and graduate students as either headcounts (the default) or prorated counts. See that section for a complete explanation of these two different ways of counting majors.

As the report title indicates, this dashboard page lets you choose three fields from a selection of nine, for grouping the data that appears in the table. (See the "[Using the Report](#page-7-0)" section below for instructions on how to do this.) The nine fields, which OBIEE identifies by rather unfriendly database column names, that are available include:

- **Ucb Level1 Ethnic Rollup Desc** This is a four-value, high-level ethnicity description. Note that the university does not report the ethnicities of non-US citizens/immigrants, so international students are reported separately, as one of the four categories. Students self-select their ethnicities at the time of application, and can later request changes, although that rarely happens.
- **Ucb Level2 Ethnic Rollup Desc** This is a nine-value, mid-level ethnicity description. As above, international students are reported separately.
- **Short Ethnic Desc** This is a 16-value, detailed ethnicity description. As above, international students are reported separately.
- **Gender Desc** This description indicates a student's gender.
- **Entry Status Desc** This field describes how a student entered the university as an undergraduate; the two most common ways are as "New Freshmen" or "Advanced Standing" (transfer). For graduate students, this field will be blank, unless they attended Berkeley as undergrads.
- **Educ Level Cd** This field indicates the level of a student (e.g.,  $1 =$  "Freshman,"  $4 =$  "Senior,"  $5 =$ "Masters," 6/7/8 = "Doctoral," L = "Limited," etc.) including all units, whether completed through coursework or by exam.
- **Educ Non Exam Level Cd** This field indicates the level of a student (e.g.,  $1 =$  "Freshman,"  $4 =$ "Senior," 5 = "Masters," 6/7/8 = "Doctoral," L = "Limited," etc.) including only units completed through coursework, not by exam.
- **Registrn Elig Status Desc** Registration eligibility status describes whether students are new, continuing, returning/reentrant, or visitors.
- **Residency Status Desc** This field indicates whether students are California residents or nonresidents. Note that these are demographic determinations and may not correspond to the fees that students pay.

## <span id="page-7-0"></span>**Using the Report**

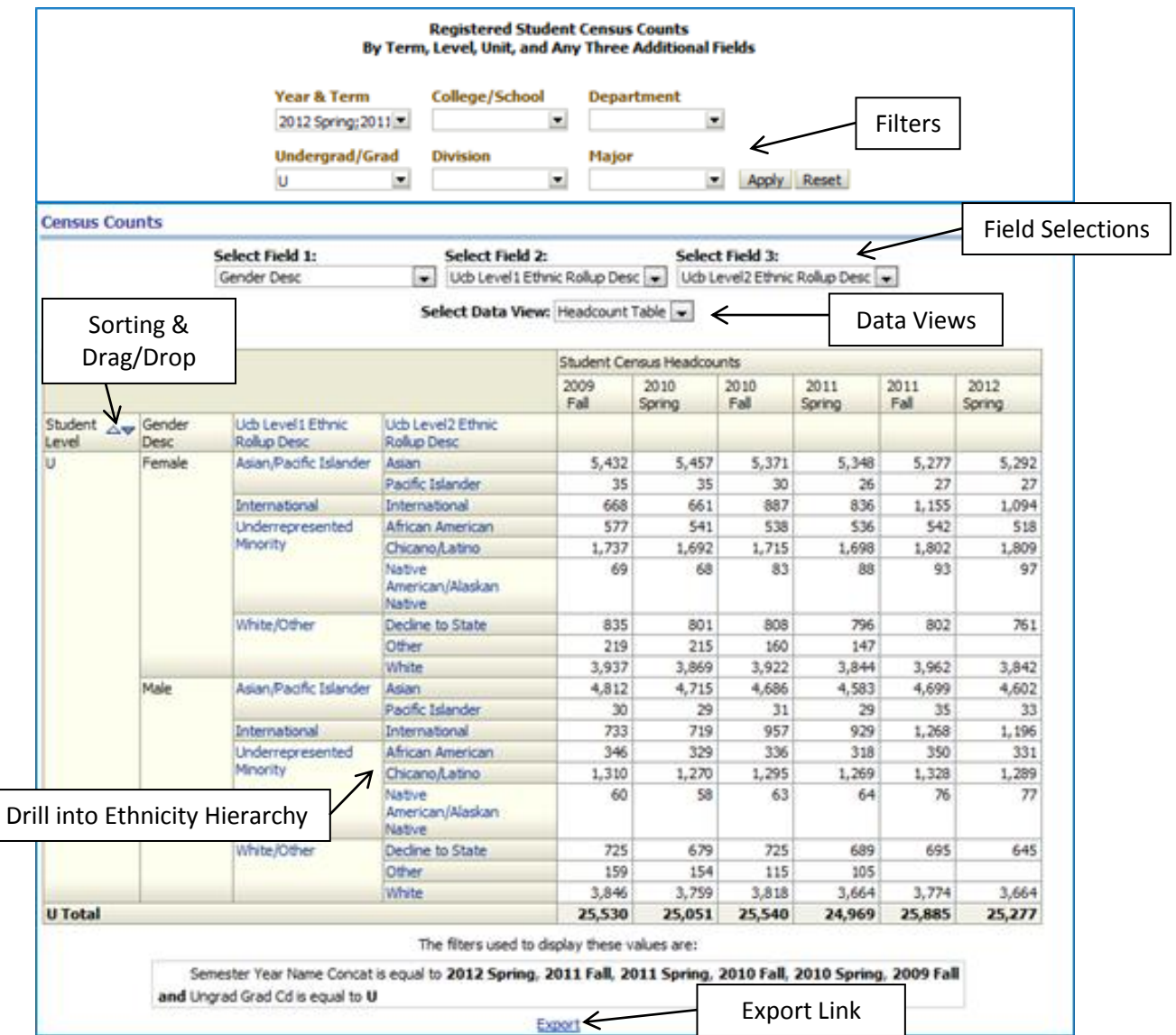

By default, this report will show campus total undergraduate student census headcounts by gender, four-value ethnicity, and nine-value ethnicity, for the most recent six fall and spring semesters. Cal Answers dashboard reports have several interactive features, however, that let you customize the data.

#### <span id="page-7-1"></span>*Filters*

At the top of each dashboard page, just below the title, you'll see one or more filters that you can apply to the data. In this case, you can choose:

- Multiple years and terms, going back to Fall 1983;
- Either undergraduate or graduate students;
- Specific colleges/schools, divisions, departments, or major programs.

After making selections, remember to click the "Apply" button to apply your new filter values. The "Reset" button will reset the filters to their default values. Note that text immediately below the table indicates what filter values the report is currently applying to the data that you see.

#### <span id="page-8-0"></span>*Field Selections*

The dropdowns labeled "Select Field 1," "Select Field 2," and "Select Field 3" let you choose which categories you'd like to see data grouped by. To change any of them, simply select a new value, and the table will automatically update. See the "[Understanding the Data](#page-6-0)" section above for descriptions of available fields.

#### <span id="page-8-1"></span>*Data Views*

The "Select Data View" dropdown lets you choose how you want to see the data. In this case, you have two options:

- Headcount Table This shows a table of values compiled as headcounts (as described [above,](#page-3-1) double and triple majors count as 1 in each of the campus units involved).
- Prorated Table This shows a table of values compiled as prorated counts (as described [above,](#page-3-1) double and triple majors count as 0.5 or 0.333 in each of the campus units involved).

#### <span id="page-8-2"></span>*Sorting and Drag/Drop*

The small up and down arrowheads that appear in some cells allow you to sort table rows or columns by the values in those cells. When you move your mouse just above a column, you'll see a drag/drop bar that you can then use to change the order of columns. For instance, you could move the "Gender Desc" column to the left of the "Student Level" column.

#### <span id="page-8-3"></span>*Drill into Ethnicity Hierarchy*

If your table is displaying either the four-value or nine-value ethnicity fields, the values in that table column will be links that allow you to drill down into the ethnicity hierarchy. Clicking the column header value will display detailed data for all rows in the table. Clicking a specific row value will display detailed data only for that row. As you drill into this hierarchy, you'll see "Return" and "Back" links appear just below the data table. Clicking "Back" moves you one step back up the drilldown hierarchy. Clicking "Return" takes you all the way back to the top.

#### <span id="page-8-4"></span>*Export Link*

Finally, just below the table is an "Export" link that lets you download data in a variety of formats.

# **Census Equity Comparison Dashboard Page**

<span id="page-9-0"></span>The "Census Equity Comparison" dashboard tab defaults to showing two tables with the campus total undergraduate census counts, by gender and four-value ethnicity, for the most recent six semesters. You can then change the filters in order to see data for a specific campus unit in the left-hand table; the right-hand table will continue to show the campus total for comparison purposes:

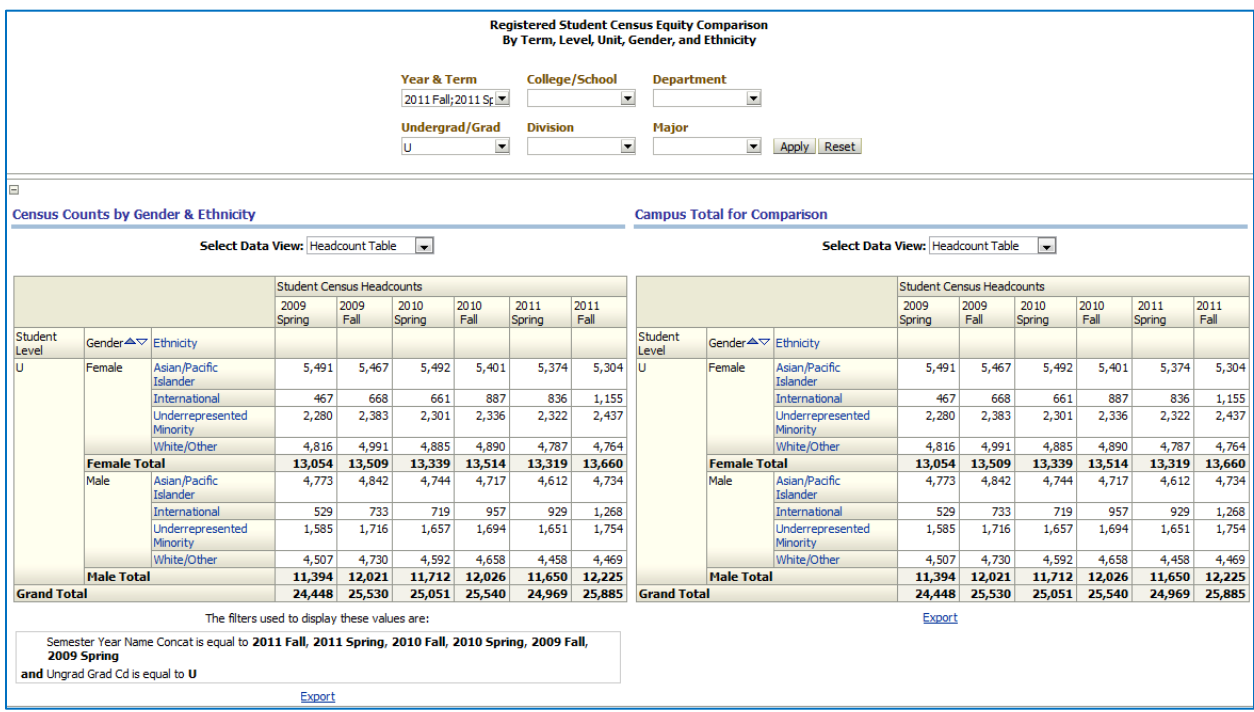

# <span id="page-9-1"></span>**Understanding the Data**

As noted above in the "[Understanding the Data](#page-3-1)" section of this document, this report can display census values for undergraduates and graduate students as either headcounts (the default) or prorated counts. See that section for a complete explanation of these two different ways of counting majors.

In addition, these tables can also show headcounts and prorated counts as percentages, rather than values. OBIEE requires that you change the data view for each table separately.

## <span id="page-10-0"></span>**Using the Report**

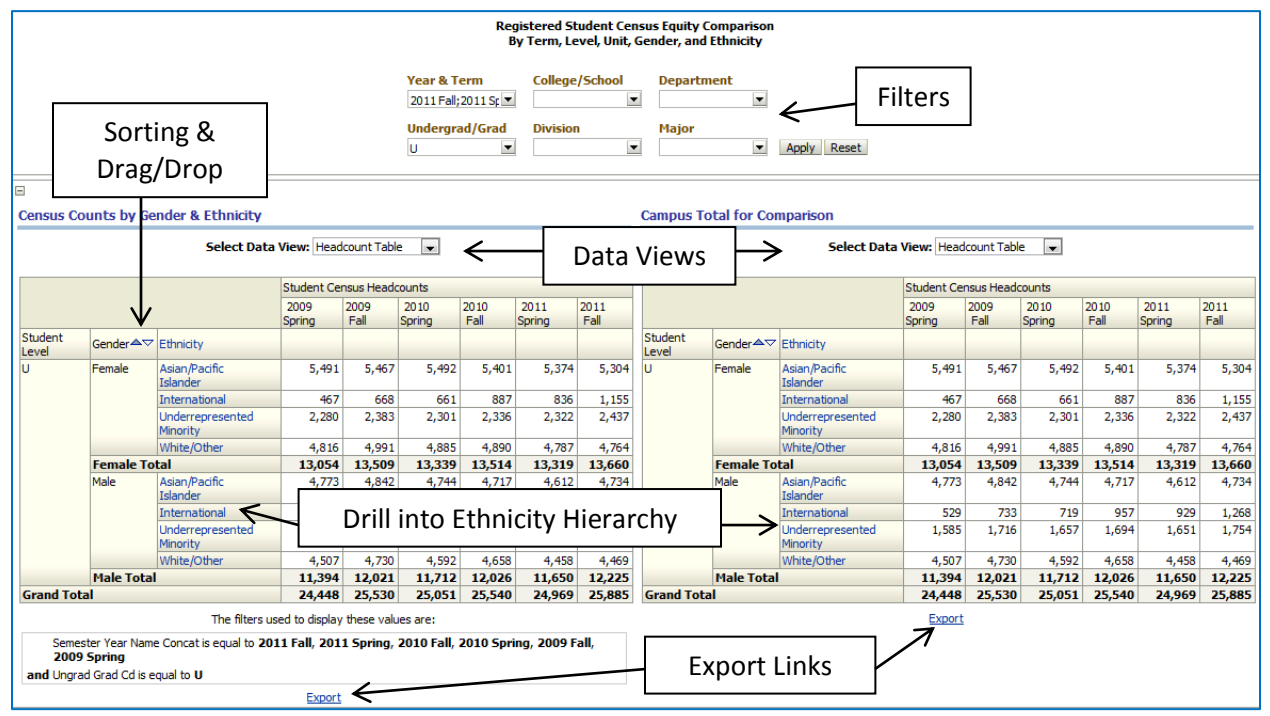

By default, this report will show undergraduate student census headcounts by gender and ethnicity for the entire campus (in both tables), for the most recent six fall and spring semesters. Cal Answers dashboard reports have several interactive features, however, that let you customize the data that you see.

#### <span id="page-10-1"></span>*Filters*

At the top of each dashboard page, just below the title, you'll see one or more filters that you can apply to the data. In this case, you can choose:

- Multiple years and terms, going back to Fall 1983;
- Either undergraduate or graduate students;
- Specific colleges/schools, divisions, departments, or major programs.

After making selections, remember to click the "Apply" button to apply your new filter values. The "Reset" button will reset the filters to their default values. Note that text immediately below the lefthand table indicates what filter values the report is currently applying to the data in that table (the righthand table always shows the campus totals for comparison purposes).

#### <span id="page-10-2"></span>*Data Views*

The "Select Data View" dropdowns let you choose how you want to see the data in each table. In this case, you have four options for each table:

- Headcount Table This shows a table of values compiled as headcounts (as described above, double and triple majors count as 1 in each of the campus units involved).
- Headcount % Table This shows the headcounts as percentages, rather than values.
- Prorated Table This shows a table of values compiled as prorated counts (as described above, double and triple majors count as 0.5 or 0.333 in each of the campus units involved).
- Prorated % Table This shows the prorated counts as percentages, rather than values.

#### <span id="page-11-0"></span>*Sorting and Drag/Drop*

The small up and down arrowheads that appear in some cells allow you to sort table rows or columns by the values in those cells. When you move your mouse just above a column, you'll see a drag/drop bar **EXECODED CONDUCTS THAT YOU CAN then use to change the order of columns. For instance, you could move the** "Gender" column to the left of the "Student Level" column.

#### <span id="page-11-1"></span>*Drill into Ethnicity Hierarchy*

The values in the "Ethnicity" table column are links that allow you to drill down into the ethnicity hierarchy. Clicking the column header value will display detailed data for all rows in the table. Clicking a specific row value will display detailed data only for that row. You can then continue drilling down to detailed ethnic categories. As you drill into this hierarchy, you'll see "Return" and "Back" links appear just below the data table. Clicking "Back" moves you one step back up the drilldown hierarchy. Clicking "Return" takes you all the way back to the top.

#### <span id="page-11-2"></span>*Export Links*

Finally, just below each table is an "Export" link that lets you download data in a variety of formats.

# **Census Graphs Dashboard Page**

<span id="page-11-3"></span>The "Census Graphs" dashboard tab provides access to a set of graphs that demonstrate different ways to visualize student census data:

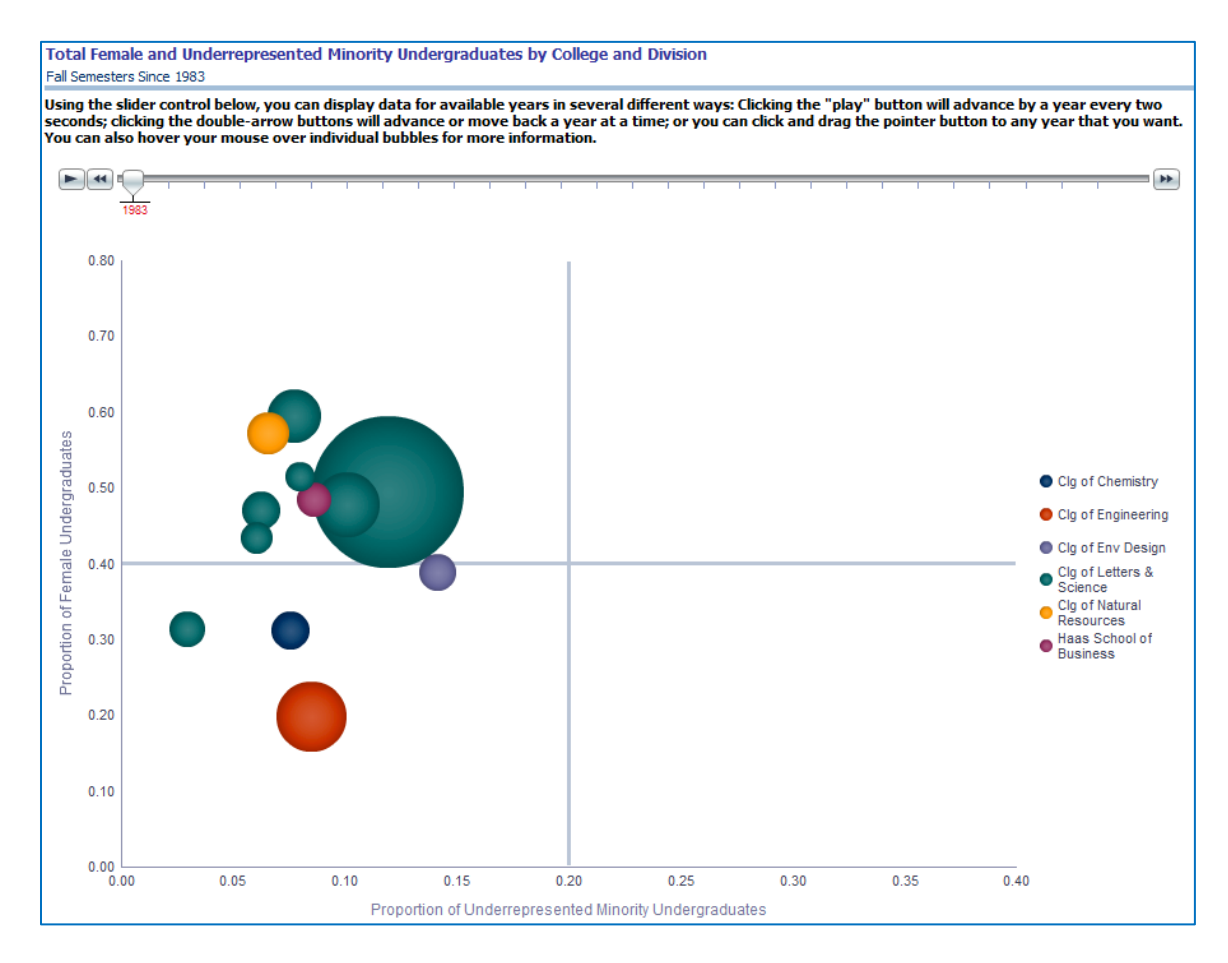

*May 2012 Page 11*

## <span id="page-12-0"></span>**Understanding the Data**

The first graph in this section, "Total Female and Underrepresented Minority Undergraduates by College and Division," shows changes in college/division total enrollment, proportion of female majors, and proportion of underrepresented majors for each Fall semester since 1983.

## <span id="page-12-1"></span>**Using the Report**

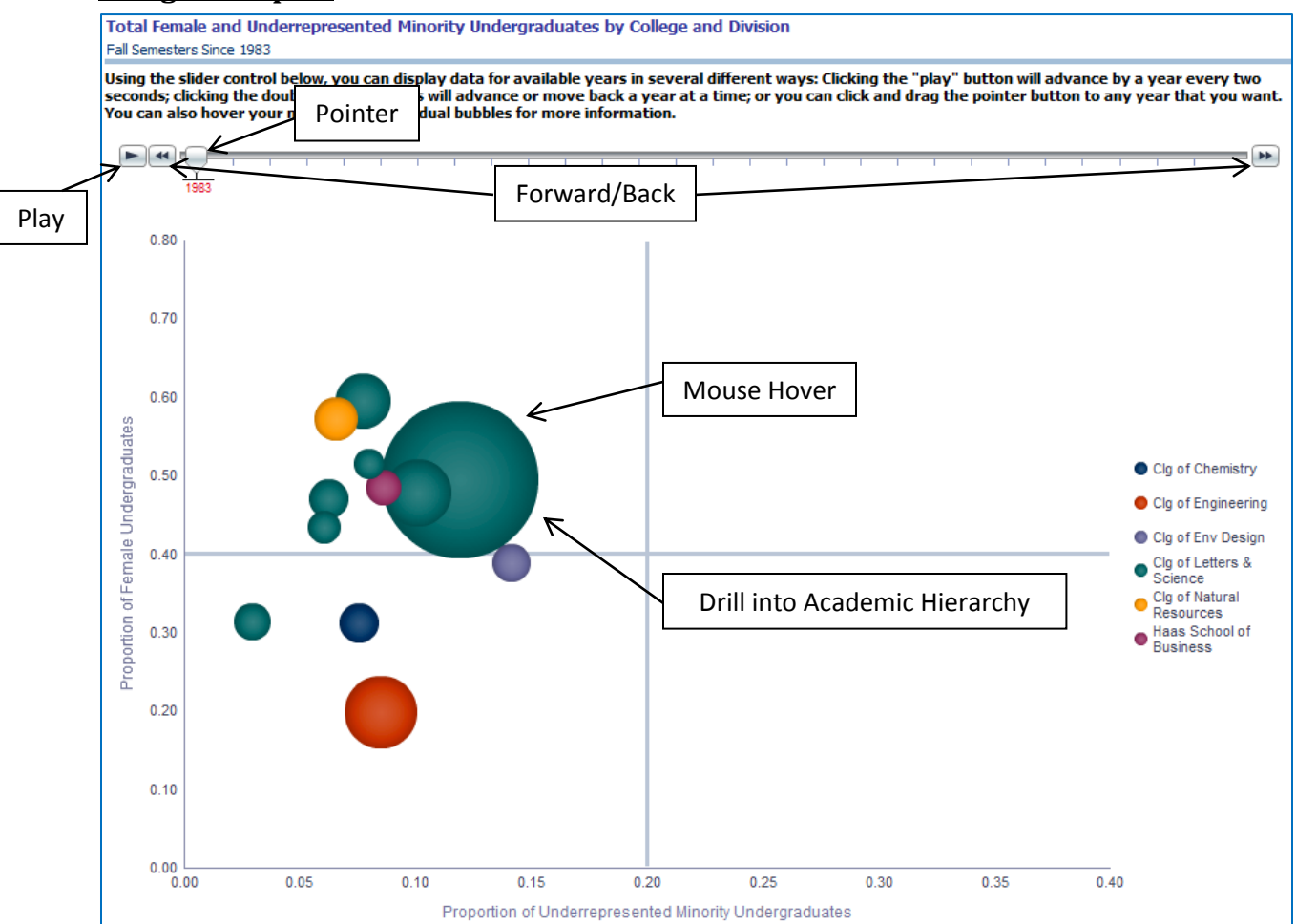

In addition to standard graph functionality, this report utilizes a slider control, which you can interact with in several ways.

#### <span id="page-12-2"></span>*Slider Buttons*

The slider control has several buttons that you can use to view data for different fall semesters:

- Play Button Clicking the "Play" button will automatically advance the slider to a new Fall semester every two seconds until it reaches the end.
- Forward/Back Buttons Clicking the double-arrow "Forward/Back" buttons will move the slider forward or backward one Fall semester at a time.
- Pointer Button You can click and drag the "Pointer" button to any Fall semester value.

#### <span id="page-12-3"></span>*Mouse Hover*

Hovering your mouse over any bubble will display the series (college), group (division), and current X (proportion of underrepresented minority undergrads), Y (proportion of female undergrads), and Z values for that bubble.

#### <span id="page-13-0"></span>*Drill into Academic Hierarchy*

Finally, clicking on any bubble will allow you to drill down into the campus academic hierarchy. For instance, clicking the "Clg of Engineering" bubble will display a new graph showing bubbles for each of the departments within that college, for the Fall semester that you were currently viewing. You can then continue drilling down to individual major programs. As you drill into this hierarchy, you'll see "Return" and "Back" links appear just below the graph. Clicking "Back" moves you one step back up the drilldown hierarchy. Clicking "Return" takes you all the way back to the top.